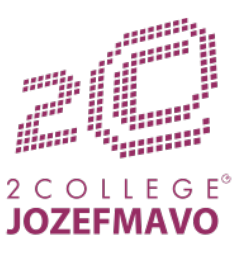

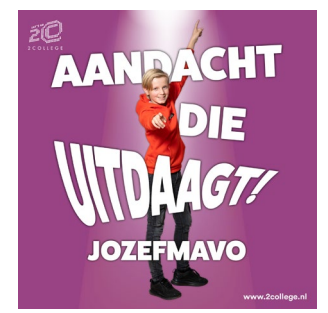

# **Hoe werkt het reserveren?**

### **Stap 1:**

Ga naar de reserveringspagina van de webinars.

### **Stap 2:**

Onder het kopje "Service selecteren" kiest u één van de webinars:<br>Service selecteren

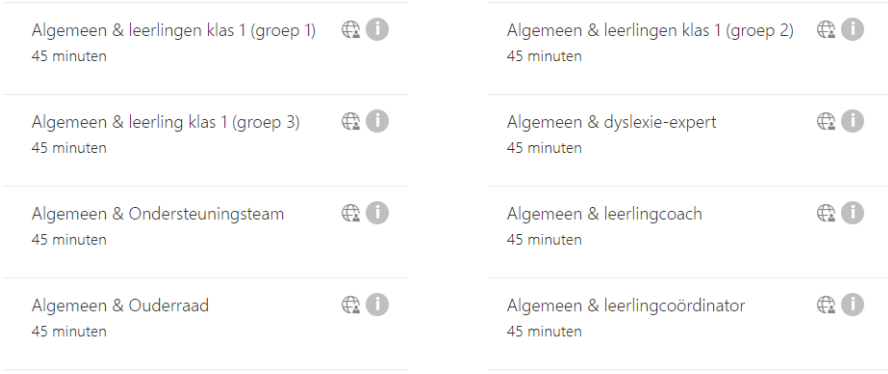

## **Stap 3:**

Als u een webinar heeft geselecteerd kiest u een datum: *Let op! Beschikbare data zijn dik gedrukt in de kalender.*

03 februari

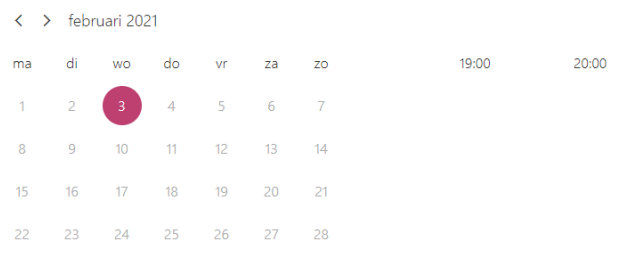

1 Alle tijden zijn in (UTC+01:00) Amsterdam, Berlin, Bern, Rome, Stockholm, Vienna

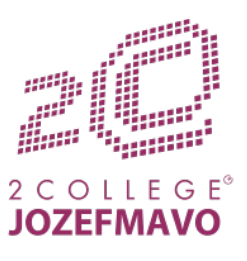

## **Stap 4:** Als u een datum heeft geselecteerd kies u een beschikbare tijd:

Uw gegevens toevoegen

03 februari

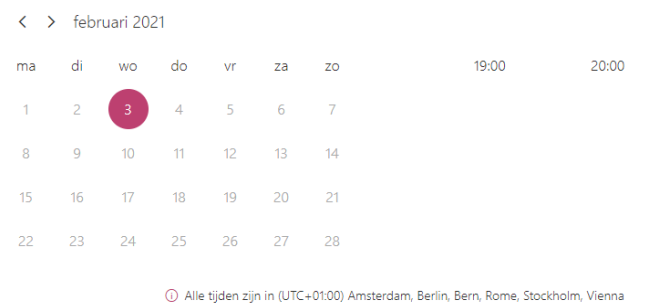

#### **Stap 5:**

Wanneer u een datum en tijd hebt geselecteerd vult u uw naam en e-mailadres in: *Let op! Het e-mailadres is noodzakelijk. Op dit adres ontvangt u de link naar de webinar.*

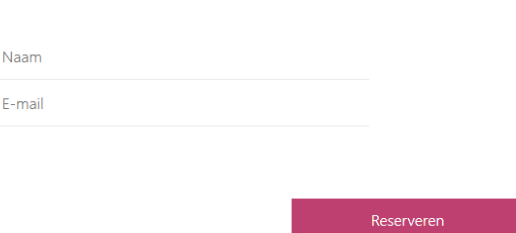

#### **Stap 6:**

U kunt nu klikken op "Reserveren" knop. U krijgt dan het bevestigingsscherm te zien. U ontvangt op het door u ingevulde e-mailadres een bevestigingsmail EN een mail met de link naar de webinar.

Wilt u nog een reservering plaatsen voor een andere webinar? Dan klikt u op de knop "Nog een reservering plaatsen" en herhaalt u stap 2 t/m 6.